# INGE-LORE'S TUTORIALE

**A + B**

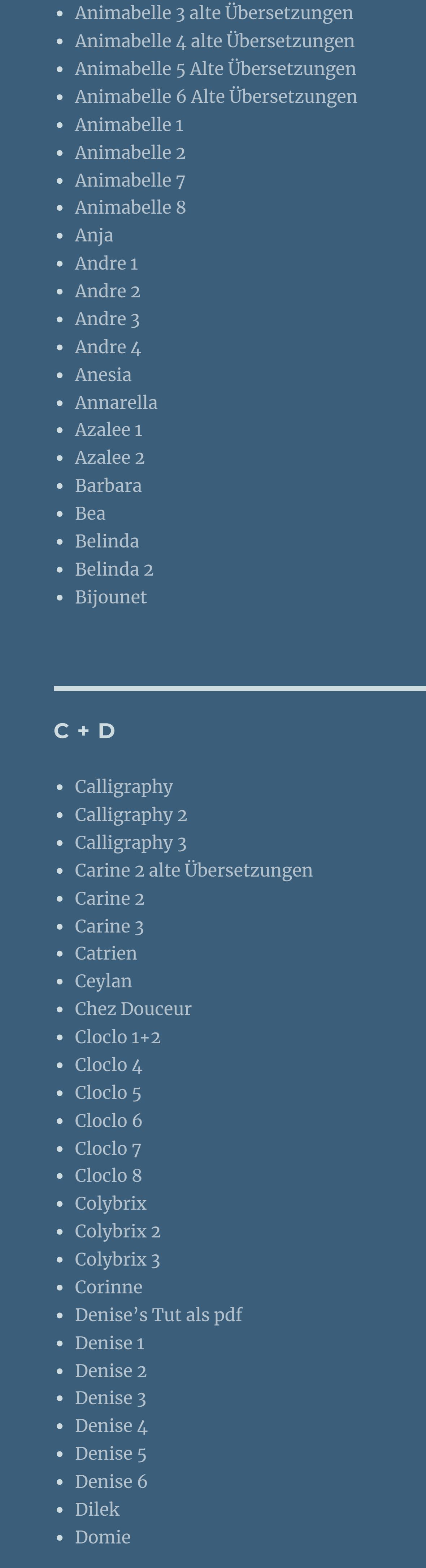

[Animationen](https://tuts.rumpke.de/animationen-2/) 2 • [Signtags](https://tuts.rumpke.de/signtags/) • [Inge-Lore's](https://tuts.rumpke.de/inge-lores-neue-tutoriale/) neue Tutoriale

- [Nicole](https://tuts.rumpke.de/tutoriale-nicole/) • [Nicole](https://tuts.rumpke.de/nicole-2/) 2
- [Noisette](https://tuts.rumpke.de/noisette-tut-1-80/) Tut 1-80 • [Noisette](https://tuts.rumpke.de/noisette-81-167/) 81-167
- [Noisette](https://tuts.rumpke.de/tutoriale-noisette/) 1 [Ostern](https://tuts.rumpke.de/ostern/)
- 

- PSP [Arena](https://tuts.rumpke.de/psp-arena/)
- [Poushka](https://tuts.rumpke.de/tutoriale-poushka/) Rose de [Sable](https://tuts.rumpke.de/rose-de-sable/)

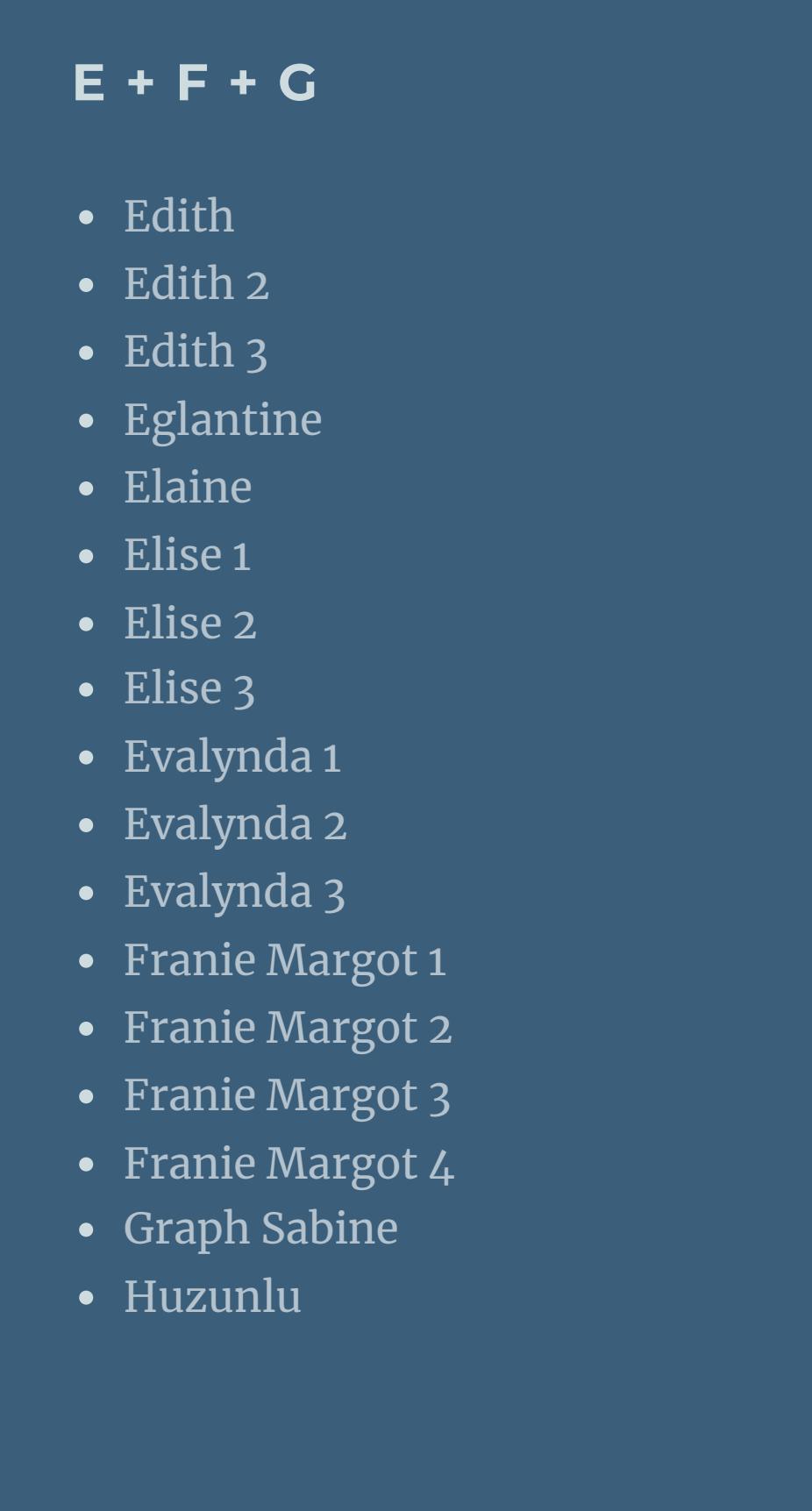

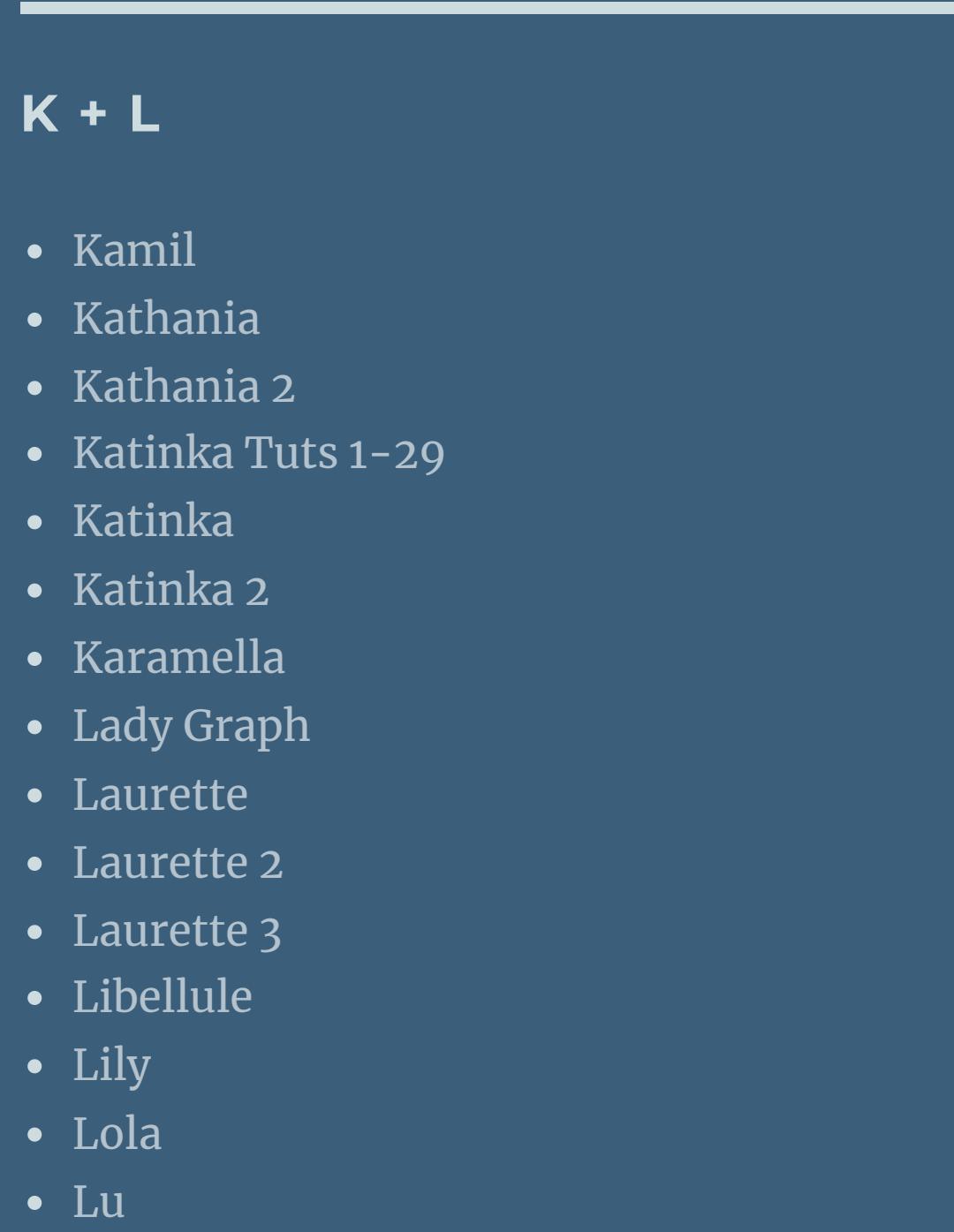

Valy – alte [Tutoriale](https://tuts.rumpke.de/valy-alte-tutoriale/) • [Valy](https://tuts.rumpke.de/tutoriale-valy/) 1

### [Yedralina](https://tuts.rumpke.de/yedralina-2/) alte Tutoriale Tutoriale – [Yedralina](https://tuts.rumpke.de/tutoriale-yedralina/) • [Yedralina](https://tuts.rumpke.de/yedralina-3/) 3

### • [Zane](https://tuts.rumpke.de/zane/) [Womanence](https://tuts.rumpke.de/womanence/)

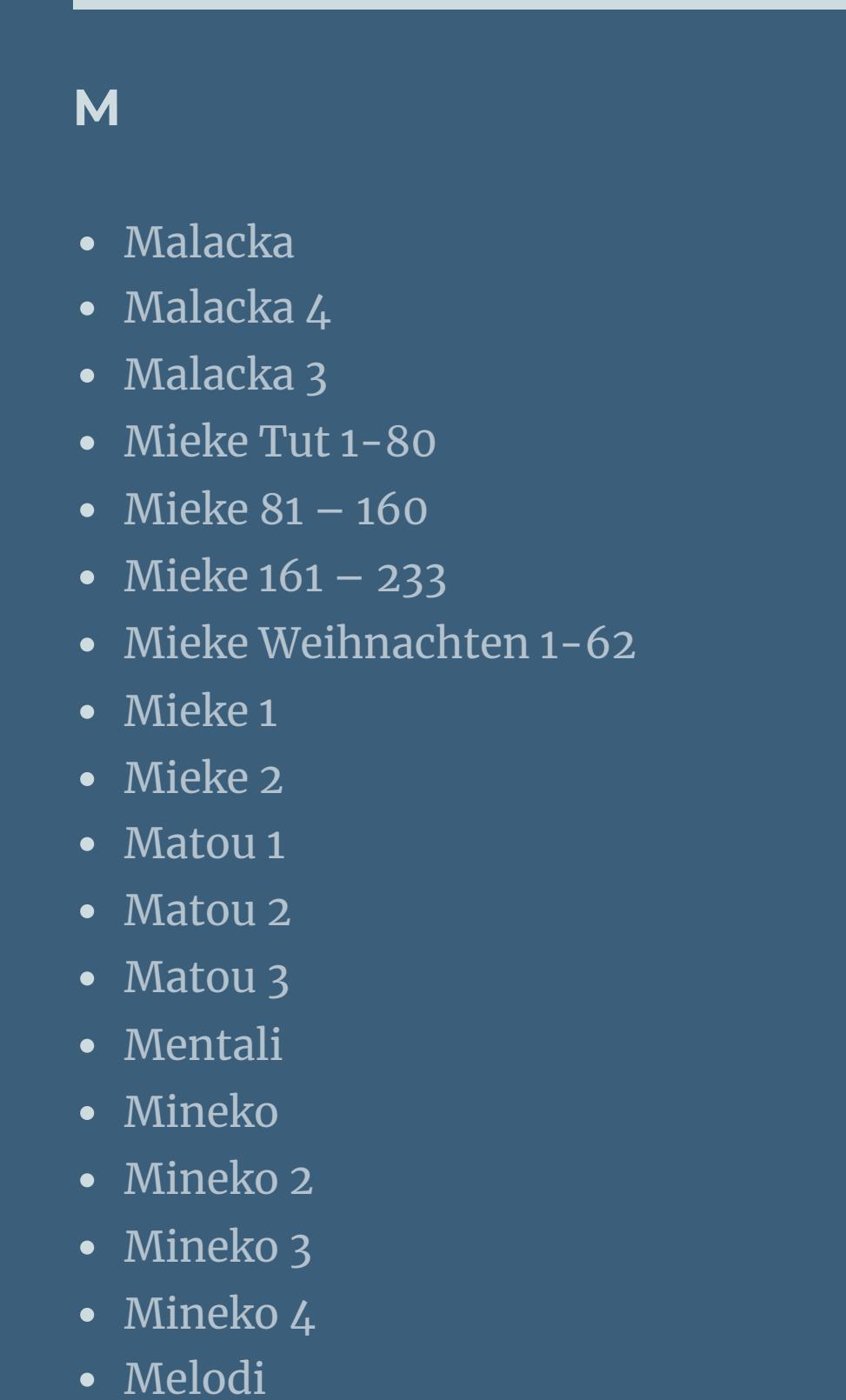

**MEINE TUTORIALE**

[Animationen](https://tuts.rumpke.de/animationen/)

# **N + O**

**P**

# **SOXIKIBEM**

• [Soxikibem](https://tuts.rumpke.de/tutoriale-soxikibem/) 1

• [Soxikibem](https://tuts.rumpke.de/soxikibem-seite-2/) 2

• [Soxikibem](https://tuts.rumpke.de/soxikibem-seite-3/) 3

• [Soxikibem](https://tuts.rumpke.de/soxikibem-seite-4-2/) 4

• [Soxikibem](https://tuts.rumpke.de/soxikibem-seite-5/) 5

• [Soxikibem](https://tuts.rumpke.de/soxikibem-seite-6/) 6

• [Soxikibem](https://tuts.rumpke.de/soxikibem-7/) 7

[Ana-Maria](https://tuts.rumpke.de/tutoriale-ana-maria/)

Ana [Maria](https://tuts.rumpke.de/ana-maria-2/) 2

[CidaBen](https://tuts.rumpke.de/tutoriale-cidaben/)

[CidaBen](https://tuts.rumpke.de/cidaben-2/) 2

Leni [Diniz](https://tuts.rumpke.de/tutoriale-leni-diniz/)

[Marcinha](https://tuts.rumpke.de/tutoriale-marcinha/)

Marcinha und [Soxikibem](https://tuts.rumpke.de/marcinha-und-soxikibem/)

[Marcinha](https://tuts.rumpke.de/tutoriale-marcinha-elaine/) + Elaine

• Sim – [Verschiedene](https://tuts.rumpke.de/tutoriale-verschiedene/)

• [Sweety](https://tuts.rumpke.de/sweety-tut-1-81/) Tut 1-81

• [Sweety](https://tuts.rumpke.de/tutoriale-sweety/) 1

Sweety Tuts [82-104](https://tuts.rumpke.de/sweety-tuts-82-104/)

• [Leni](https://tuts.rumpke.de/tutoriale-leni-2/) 2

• [Inacia](https://tuts.rumpke.de/tutoriale-inacia-neves/) Neves

• [Soxikibem](https://tuts.rumpke.de/soxikibem-tuts-1-32/) – Tuts 1-32

[Roberta](https://tuts.rumpke.de/tutoriale-roberta/)

• [Roberta](https://tuts.rumpke.de/tutoriale-roberta-seite-2/) 2

· [Roberta](https://tuts.rumpke.de/roberta-3/) 3

**S**

# **VALY**

**YEDRALINA**

**W + Z**

[Weihnachten](https://tuts.rumpke.de/weihnachten/)

# **Anja – Who's Watching**

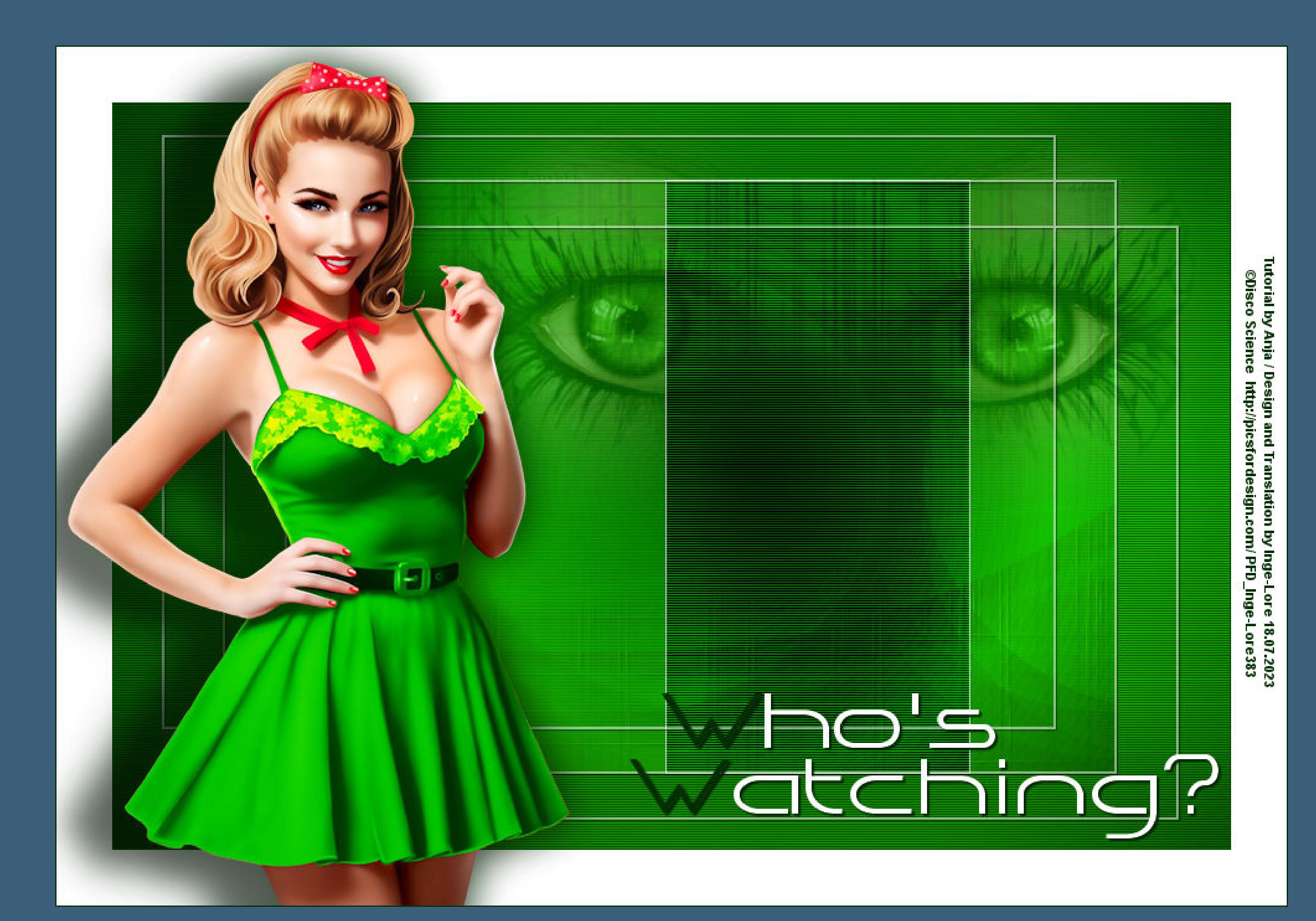

# **Who's Watching?**

# **Wer passt auf ?**

**Inge-Lore 18.07.2023**

**Dieses Tutorial habe ich mit der Erlaubnis von Anja übersetzt,**

# **ihre schöne Seite findest du hier**

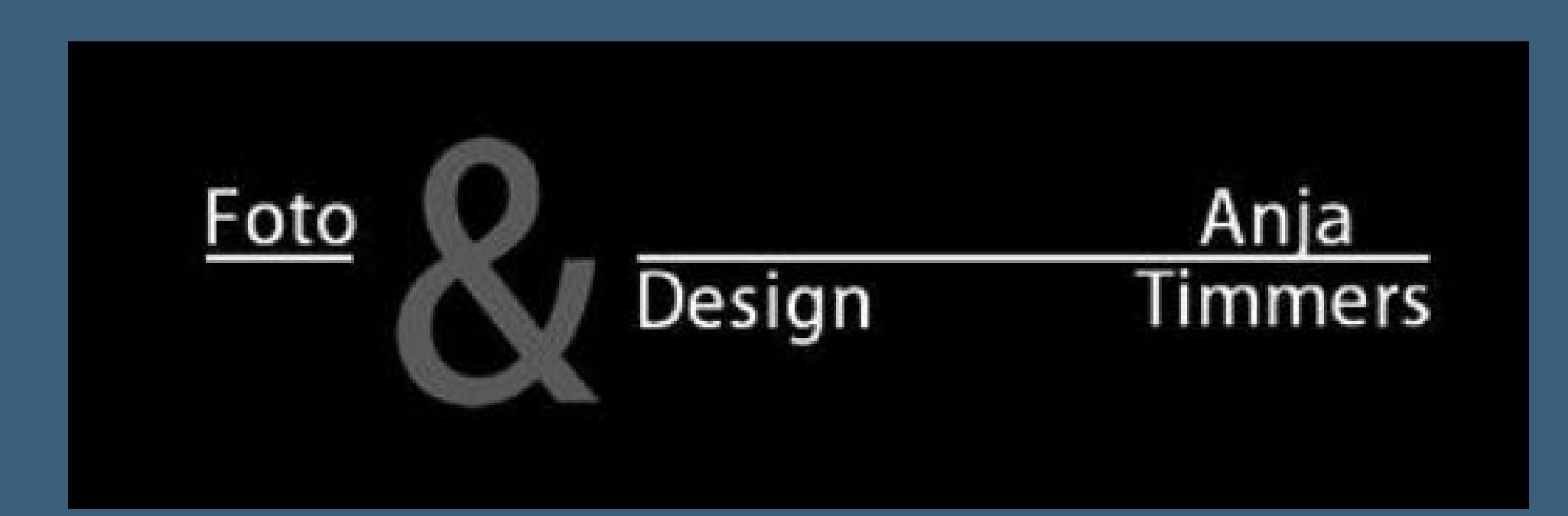

**Punkt 2** Kanteneffekte–nachzeichnen

**Danke liebe Anja für deine Erlaubnis.**

**Das Copyright des original Tutorials liegt alleine bei Anja, das Copyright der deutschen Übersetzung liegt alleine bei mir,Inge-Lore. Es ist nicht erlaubt,mein Tutorial zu kopieren oder auf**

**anderen Seiten zum download anzubieten.**

**Mein Material habe ich aus diversen Tubengruppen.**

**Das Copyright des Materials liegt alleine beim jeweiligen Künstler.**

**Sollte ich ein Copyright verletzt haben,sendet mir bitte eine [E-Mail.](mailto:i.rumpke@gmx.de)**

**Ich danke allen Tubern für das schöne Material,**

**ohne das es solche schönen Bilder gar nicht geben würde.**

**Ich habe das Tutorial mit PSP 2020 gebastelt,aber es sollte auch mit allen anderen Varianten zu basteln gehen.**

**\*\*\*\*\*\*\*\*\*\*\*\*\*\*\*\*\*\*\*\*\*\*\*\*\*\*\*\*\*\*\*\*\*\*\*\*\*\*\*\*\*\*\*\*\*\***

**Hier werden meine Tutoriale getestet**

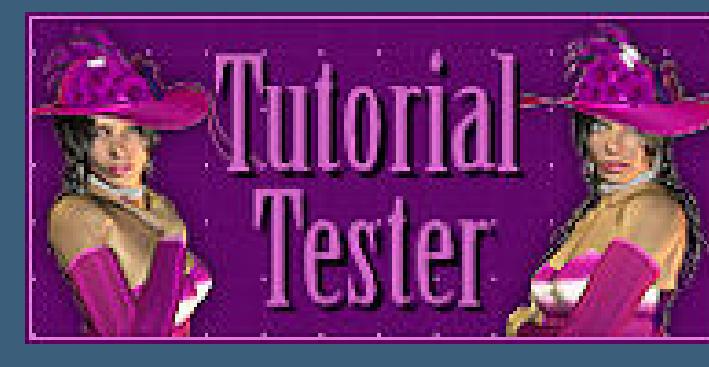

**\*\*\*\*\*\*\*\*\*\*\*\*\*\*\*\*\*\*\*\*\*\*\*\*\*\*\*\*\*\*\*\*\*\*\*\*\*\*\*\*\*\*\*\*\*\*\***

# **[Plugins](http://tutorialsbyhexi.grafikkreators.de/filterseite/filterseite.html)**

**Filters Unlimited–&<Background Designers sf10 III>–Radial Rings 01 Filters Unlimited–&<Bkg Designers sf10 IV>–@Entrelacement De Lignes VM Instand Art–Lightlines Transparency–Eliminate Black Alien Skin Eye Candy 5 Impact**

**\*\*\*\*\*\*\*\*\*\*\*\*\*\*\*\*\*\*\*\*\*\*\*\*\*\*\*\*\*\*\*\*\*\*\*\*\*\*\*\*\*\*\*\*\*\*\***

**[Material](https://www.mediafire.com/file/h6wfaeo96r0uyah/Anja-03-Who) oder [HIER](https://filehorst.de/d/eahlicoA)**

**du brauchst noch**

**Augentube Personentube**

**meine ist von Disco Science und du bekommst sie [HIER](http://picsfordesign.com/) \*\*\*\*\*\*\*\*\*\*\*\*\*\*\*\*\*\*\*\*\*\*\*\*\*\*\*\*\*\*\*\*\*\*\*\*\*\*\*\*\*\*\*\***

# **Vorwort !!**

**Alle,die mit einer neuen PSP Version (ab X3) arbeiten, können nicht mehr so spiegeln,wie man es bis dahin kannte. Dafür habe ich eine kleine Anleitung geschrieben,wie es mit Skripten geht. Schau [HIER](https://tuts.rumpke.de/spiegeln-mit-scripten/)**

*Weil man bei den neuen PSP Versionen nicht mehr so einfach spiegeln kann,*

*mir dadurch die Arbeit schwerer gemacht wird und dir auch, habe ich mich dazu entschieden, nur noch mit den Skripten zu arbeiten !!!!*

*Mach es dir auch einfach und installiere dir die Skripte !!* **\*\*\*\*\*\*\*\*\*\*\*\*\*\*\*\*\*\*\*\*\*\*\*\*\*\*\*\*\*\*\*\*\*\*\*\*\*\*\*\*\*\***

**Wenn etwas verkleinert wird,dann immer ohne Haken bei \*Alle Ebenen**

# **angepaßt\* , andernfalls schreibe ich es dazu. \*\*\*\*\*\*\*\*\*\*\*\*\*\*\*\*\*\*\*\*\*\*\*\*\*\*\*\*\*\*\*\*\*\*\*\*\*\*\*\*\*\*\***

# **Das Originaltut,klick einfach aufs Bild**

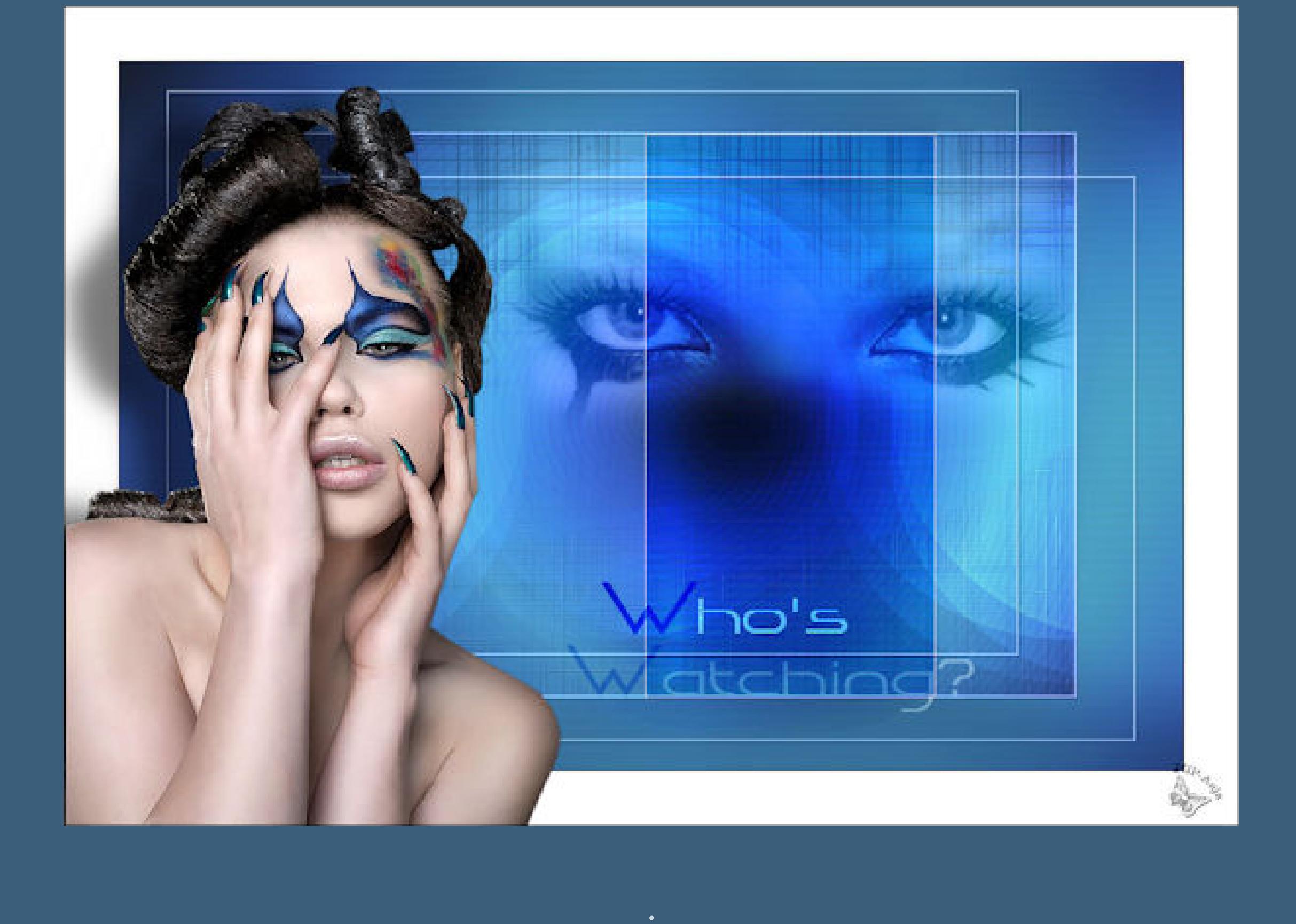

# **Punkt 1 Schiebe die Selectionen in den Auswahlordner. Doppelklick auf das Preset,es installiert sich alleine.**

**Such dir aus deinen Tuben eine helle und dunkle Farbe. Öne ein neues Blatt 900 x 600 Px–mit der hellen Farbe füllen neue Ebene–mit diesem Verlauf füllen.**

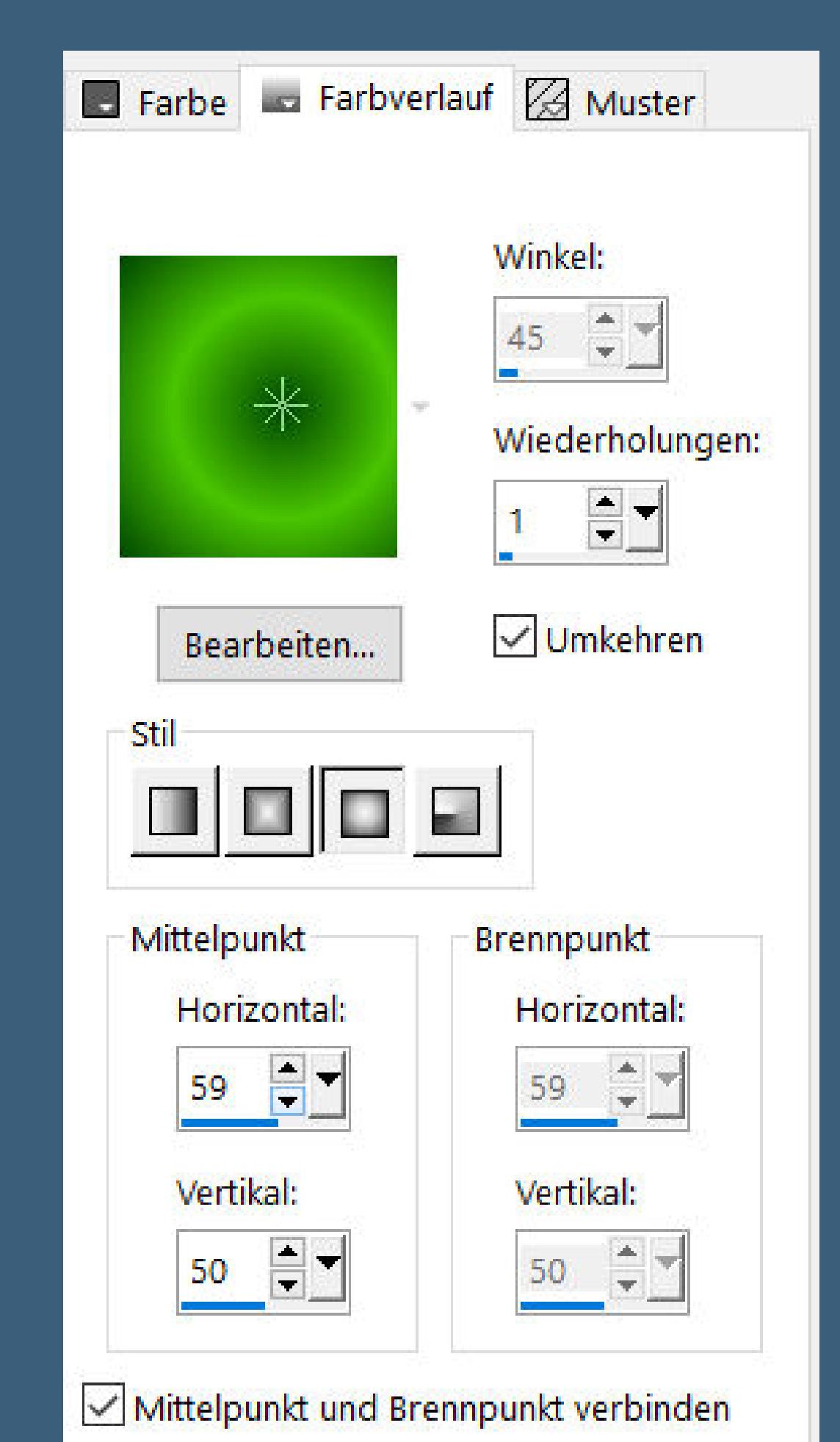

**Filters Unlimited–&<Background Designers sf10 III>–Radial Rings 01**

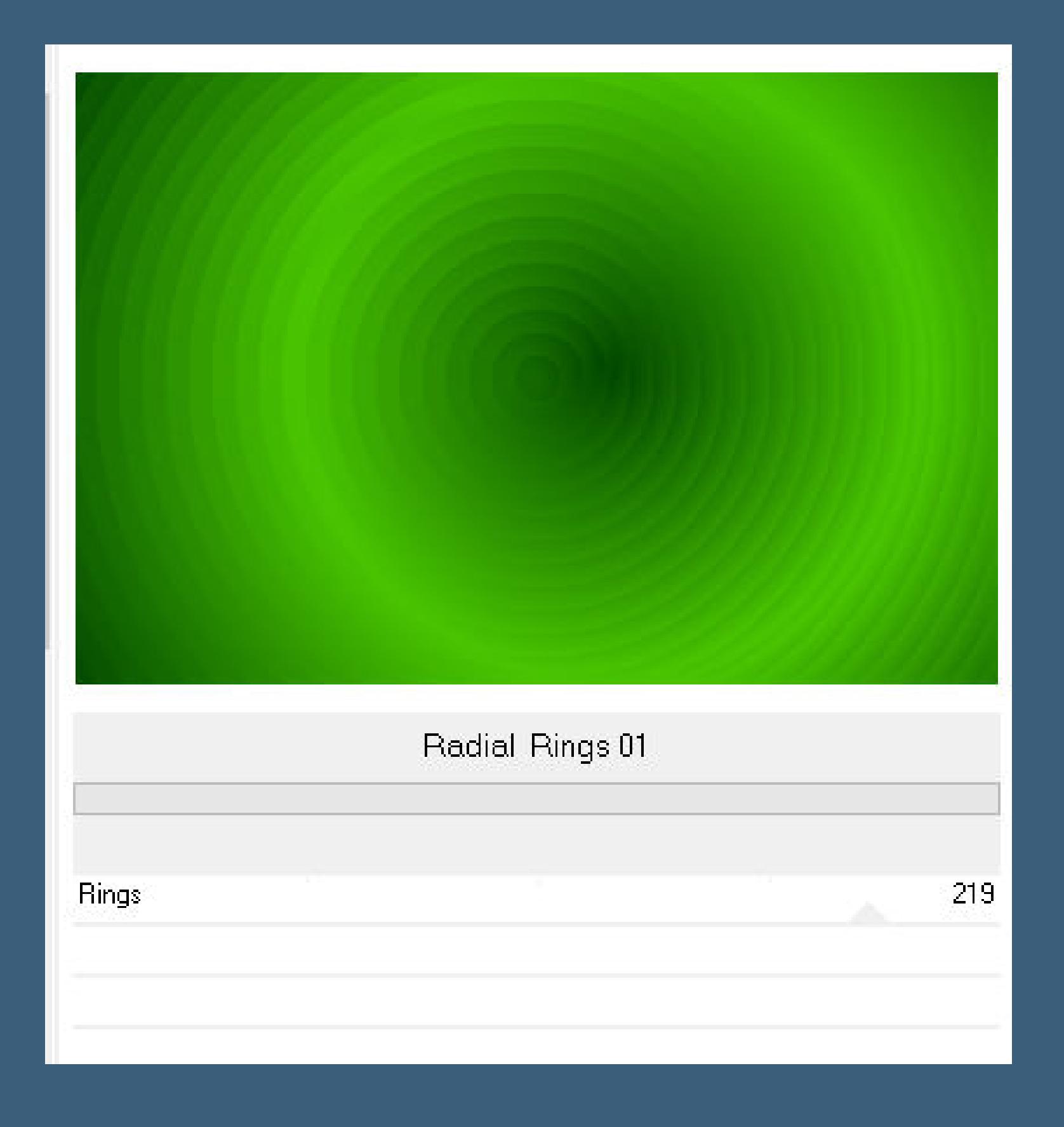

**Mischmodus Überzug (bei mir Multiplikation) Ebene duplizieren–nach unten zusammenfassen Ebene duplizieren–nach unten zusammenfassen neue Ebene**

**Plugins–VM Instand Art–Lightlines**

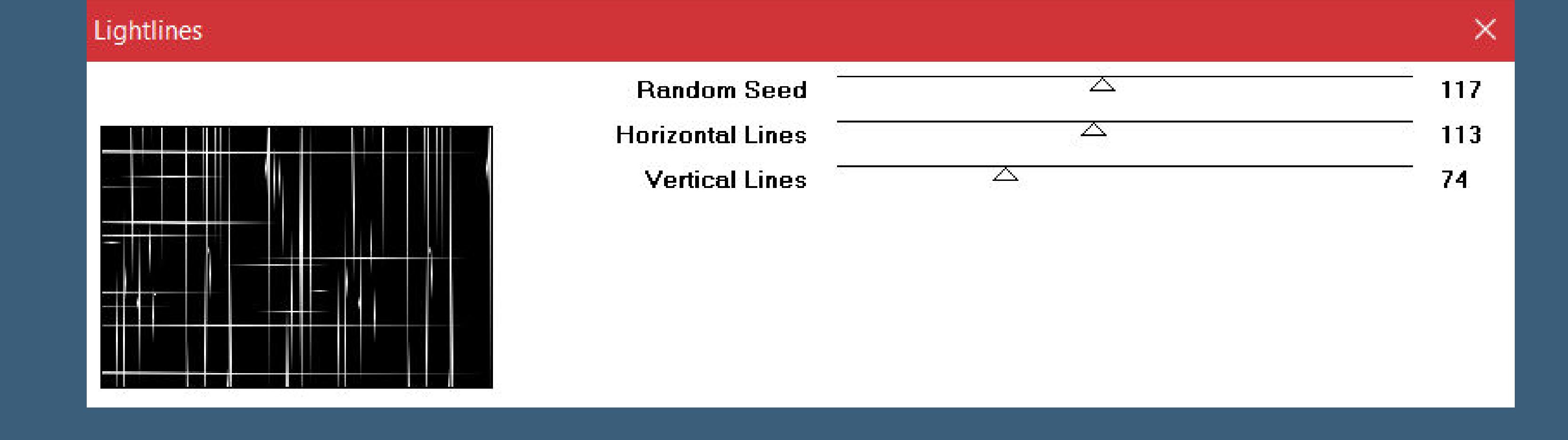

# **Punkt 3**

**Plugins–Transparency–Eliminate Black Ebenen–Maskenebene aus Bild \*Narah\_mask\_0182\***

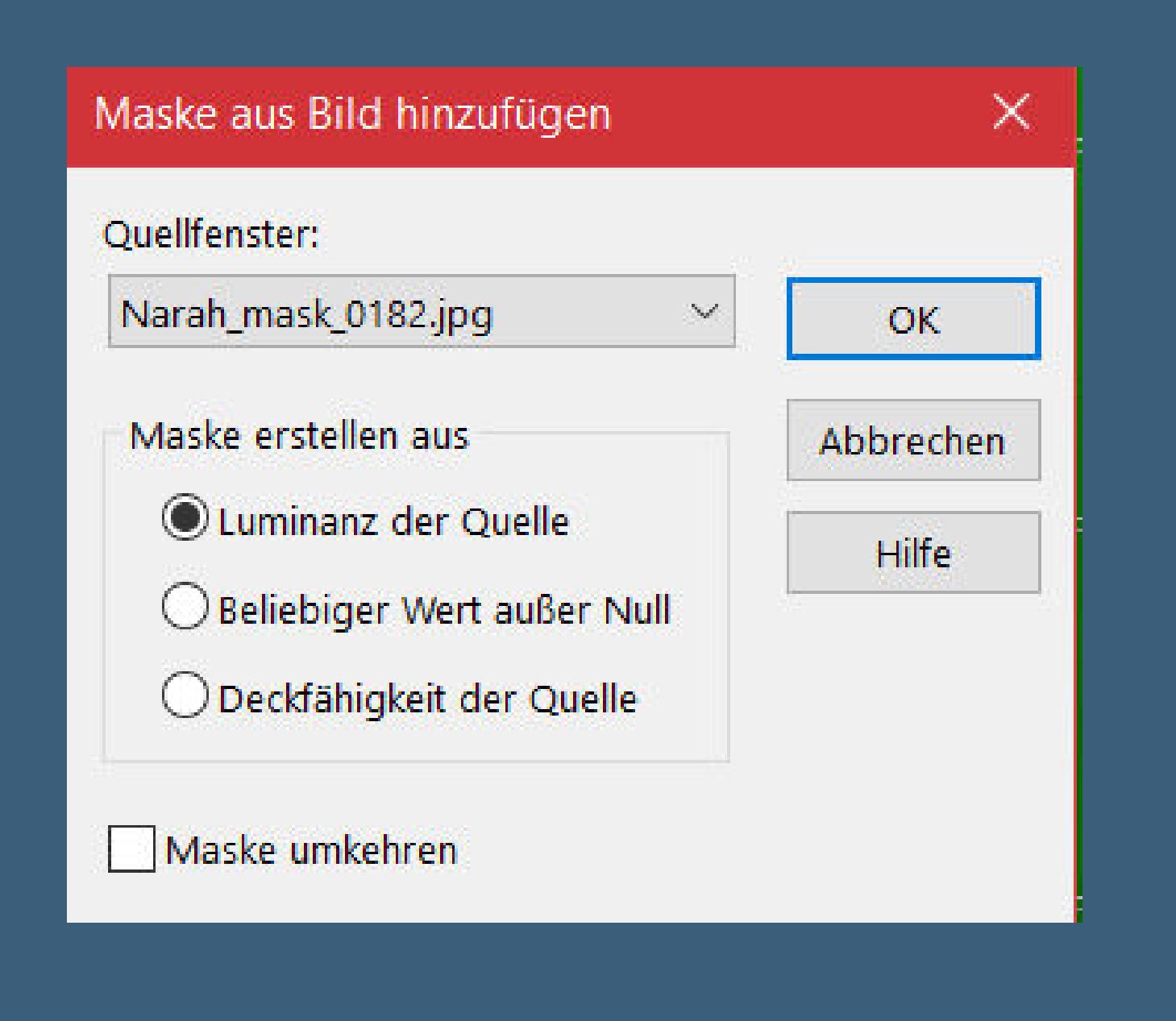

**zusammenfassen–Gruppe zusammenfassen Mischmodus Weiches Licht–Deckkraft 50% Schlagschatten 1/1/100/1 Ebene duplizieren–horizontal spiegeln Mischmodus Multiplikation**

**Punkt 4 Neue Ebene–mit der hellen Farbe füllen Ebenen–Maskenebene aus Bild \*Narah\_mask\_0182\***

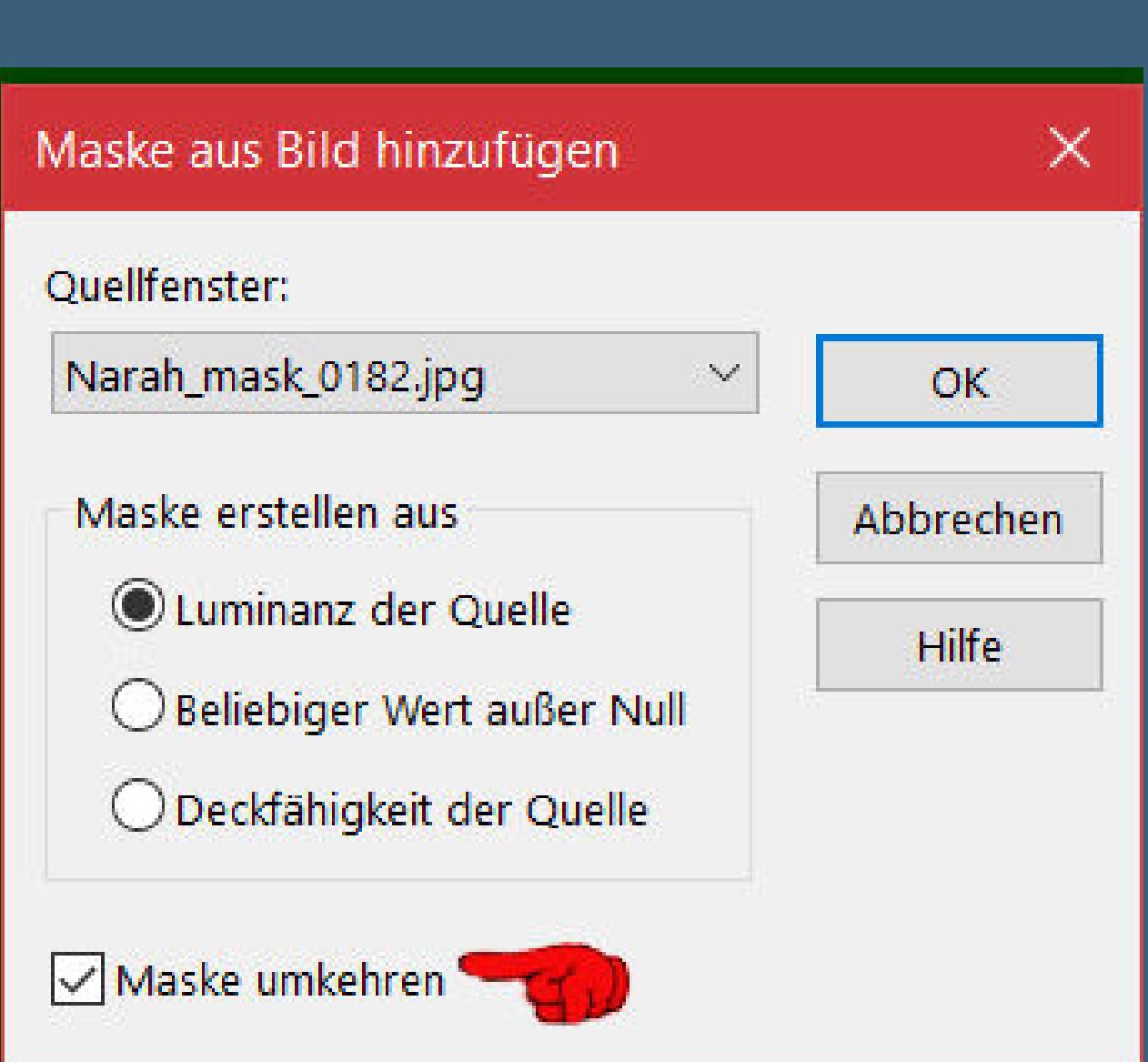

### • [Sweety](https://tuts.rumpke.de/sweety-seite-2/) 2 • [Shawnee](https://tuts.rumpke.de/tuts-shawnee/) • [Shawnee](https://tuts.rumpke.de/shawnee-2/) 2 • [Spiegeln](https://tuts.rumpke.de/spiegeln-mit-scripten/) mit Scripten **T** • [Tesy](https://tuts.rumpke.de/tesy-tuts-1-37/) Tuts 1-37 • [Tesy](https://tuts.rumpke.de/tutoriale-tesy/) 1 • [Tesy](https://tuts.rumpke.de/tesy-2/) 2 • [Tesy](https://tuts.rumpke.de/tesy-3/) 3 • Tine Tuts [1-58](https://tuts.rumpke.de/tine-tuts-1-58/) • [Tine](https://tuts.rumpke.de/tutoriale-tine/) 2

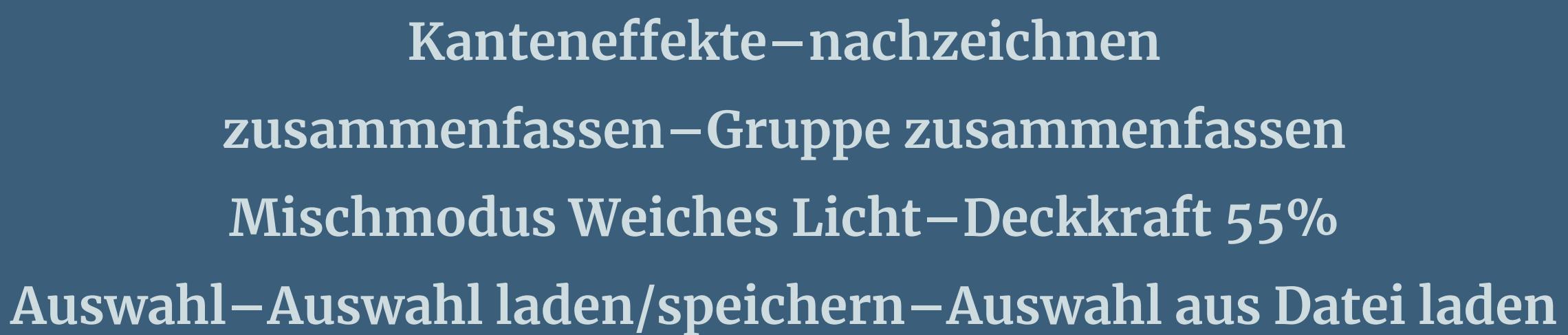

**Auswahl \*watching\_1\_anja\* laden**

**Punkt 5 Neue Ebene–mit weiß füllen–Auswahl aufheben Plugins–Toadies–What are you Standard (20/20) Bildeekte–Nahtloses Kacheln Seite an Seite Mischmodus Überzug–Deckkraft 40% Filters Unlimited–&<Bkg Designers sf10 IV>–@Entrelacement De Lignes**

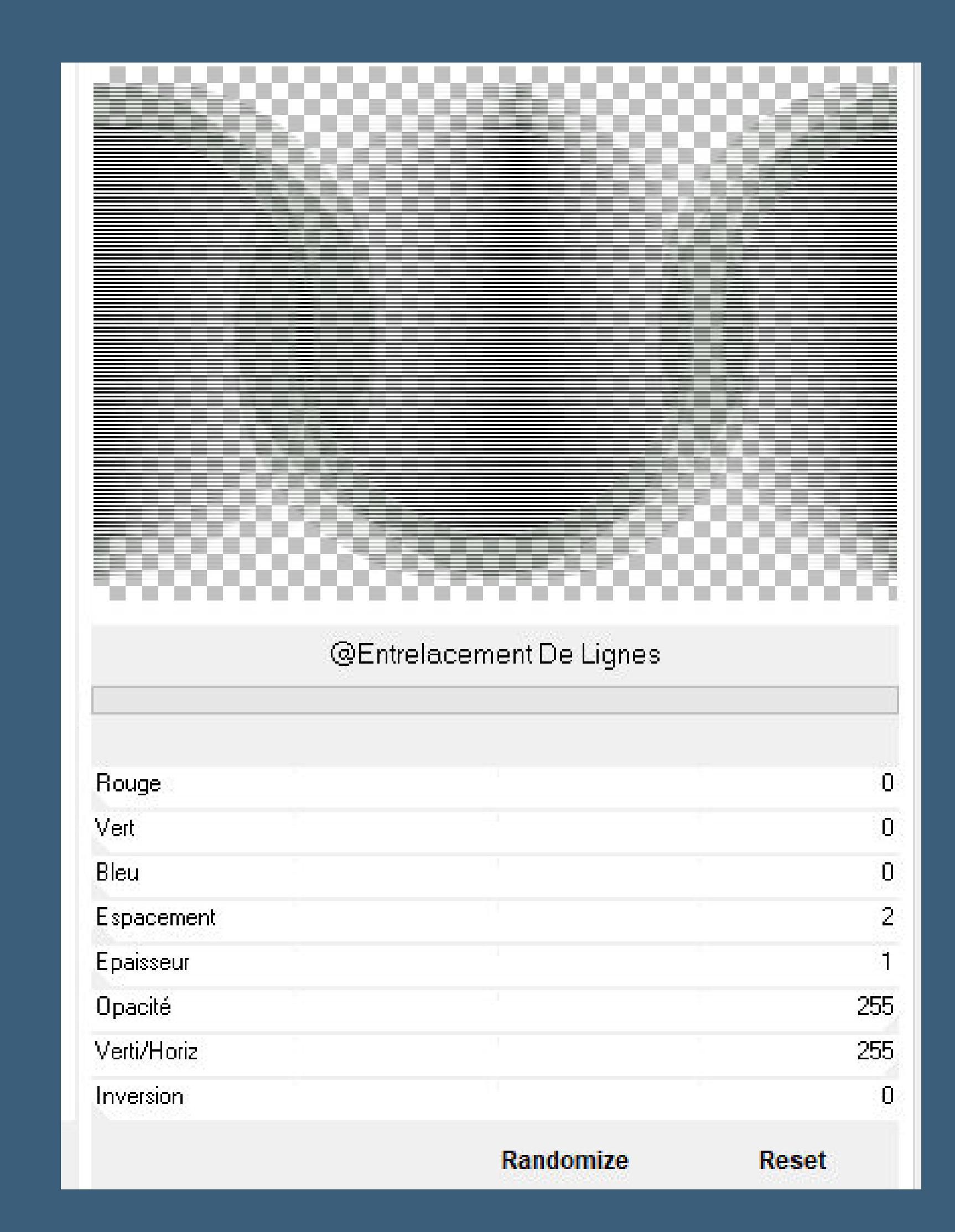

# **Ebene duplizieren–horizontal spiegeln Mischmodus Aufhellen**

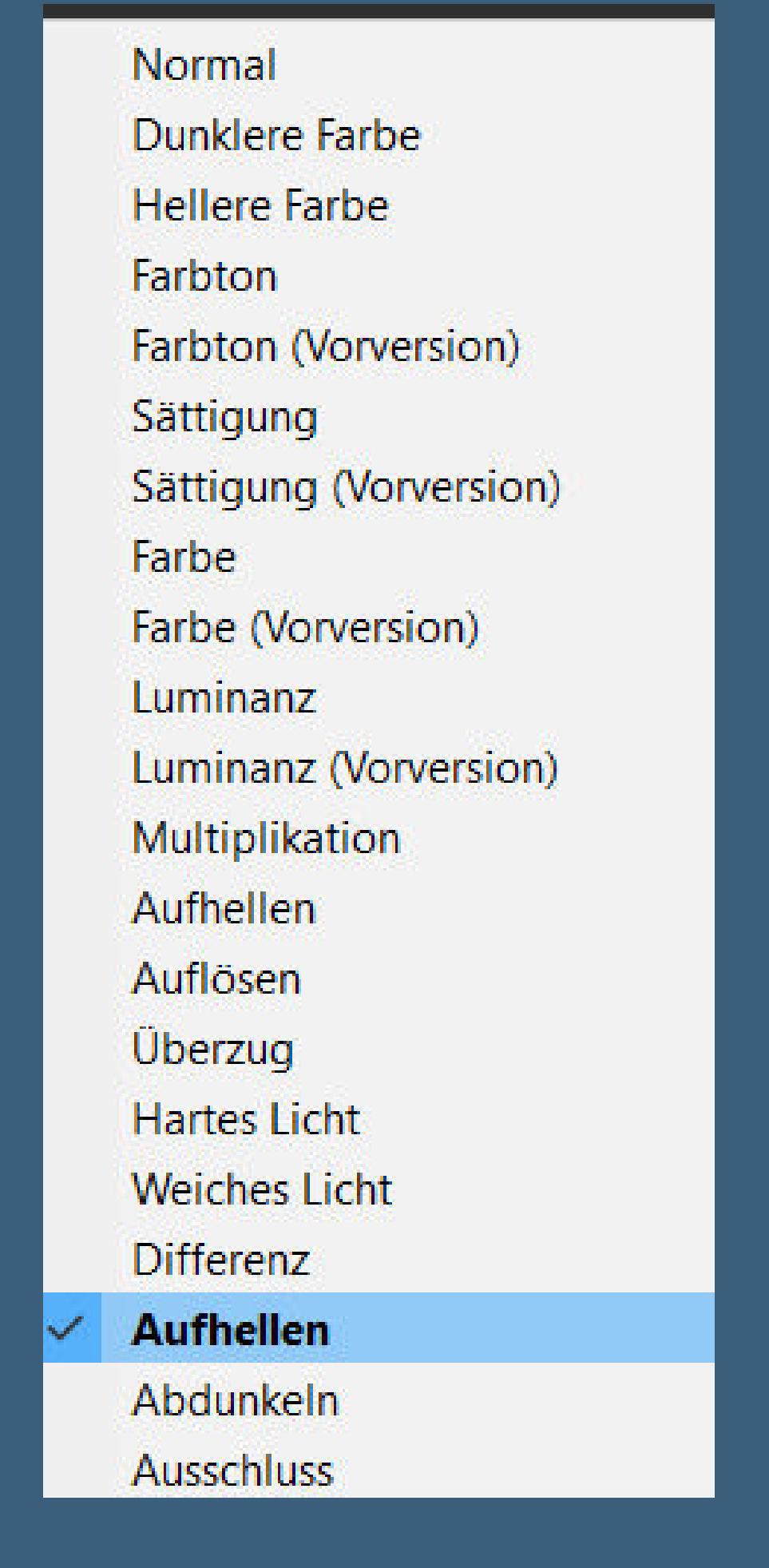

**Ergebnis**

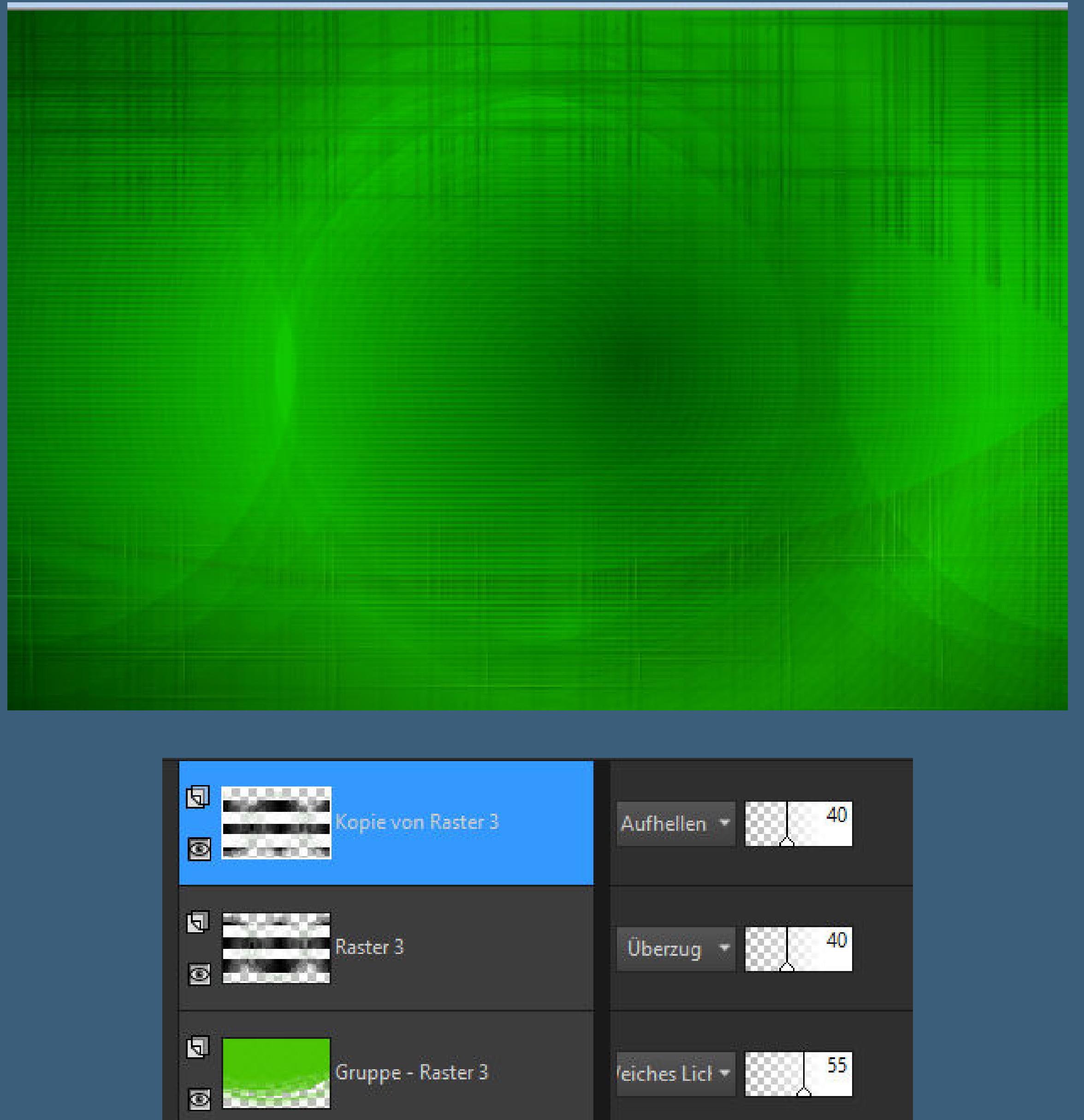

回 Kopie von Gruppe - Raster 3 | lultiplikatic \*  $\overline{\mathbf{C}}$ 回  $51$ Gruppe - Raster 3 leiches Lick \*  $\overline{\mathbf{z}}$  $\mathbf{E}$ lultiplikatic + Raster 2  $\overline{\mathbf{C}}$  $\mathbf{F}$  $\sim$  100 Raster 1 Normal  $\tau$  $\overline{\boldsymbol{\omega}}$ 

# **Punkt 6 Ebenen sichtbar zusammenfassen duplizieren–verkleinern auf 80%**

**geh auf die untere Ebene Einstellen–Unschärfe–Gaußsche Unschärfe mit 25**

**Ebene duplizieren Filters Unlimited–&<Bkg Designers sf10 IV>–@Entrelacement De Lignes wdh. Deckkraft 40%**

# **Punkt 7 Geh auf die oberste Ebene kopiere deine Augentube–einfügen auf dein Bild evtl. die Größe anpassen–scharfzeichnen Bildeekte–Versatz 129 / 134**

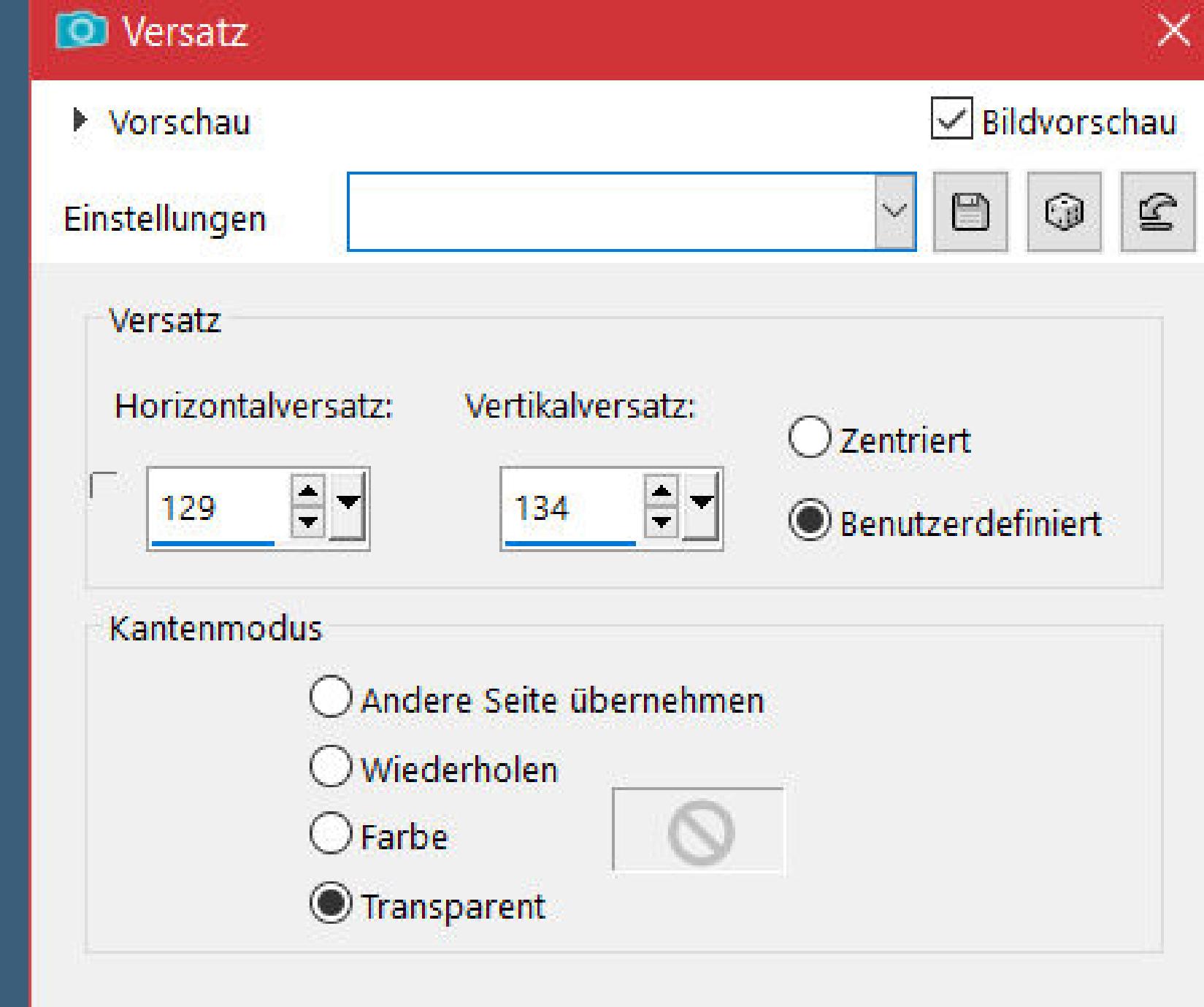

**Deckkraft 40%–Mischmodus Luminanz (V) Auswahl \*watching\_2\_anja\* laden**

**Punkt 8**

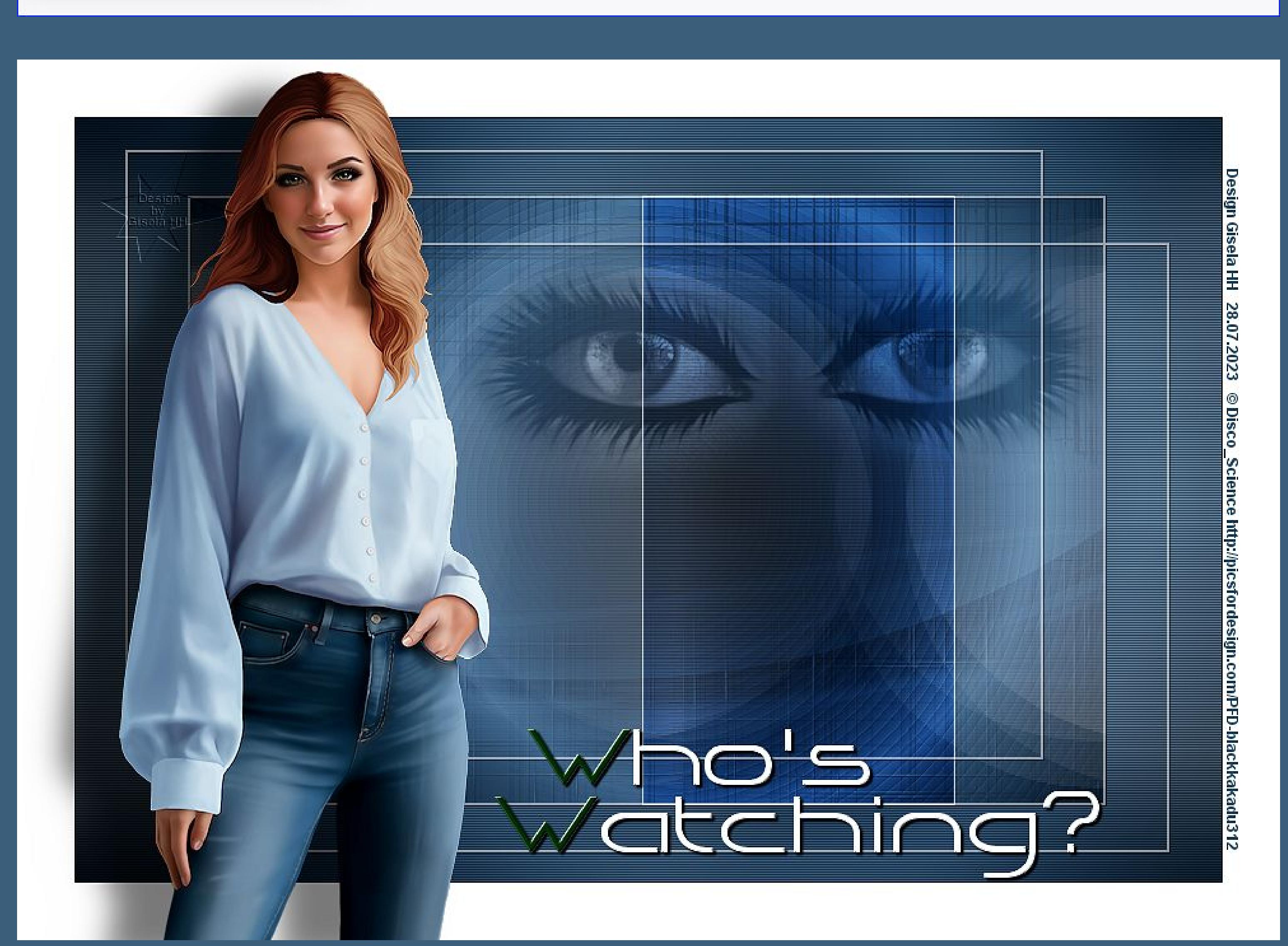

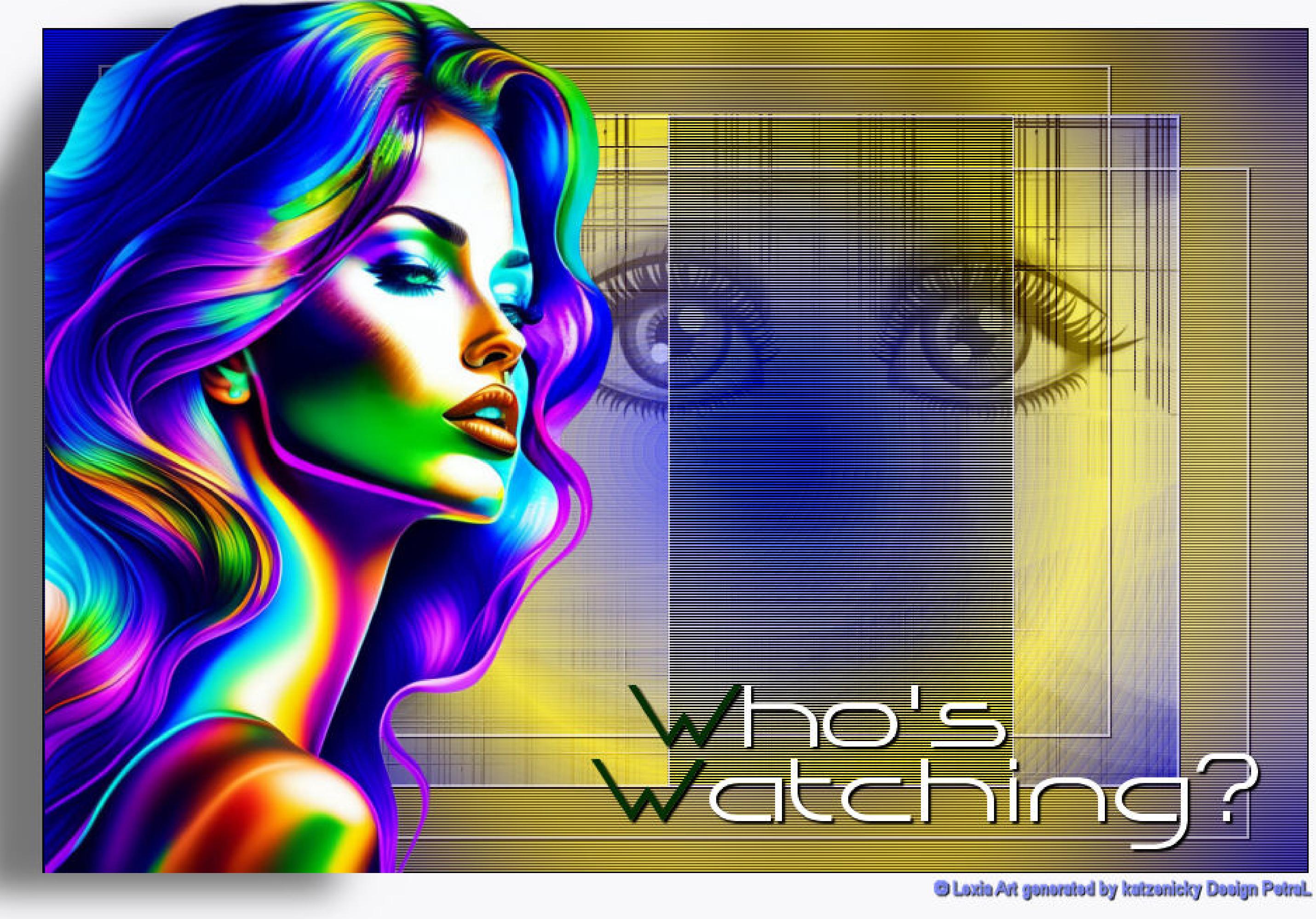

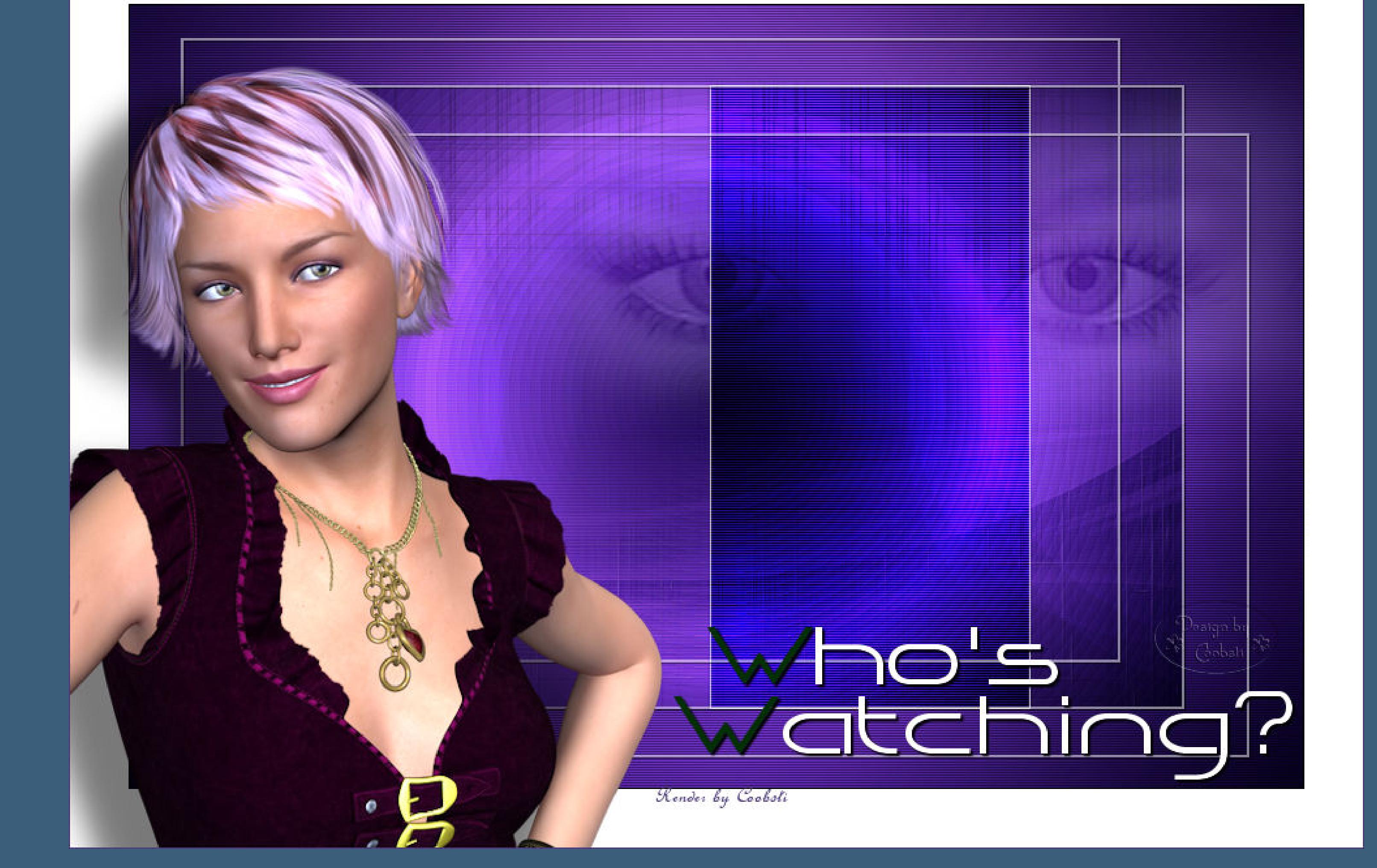

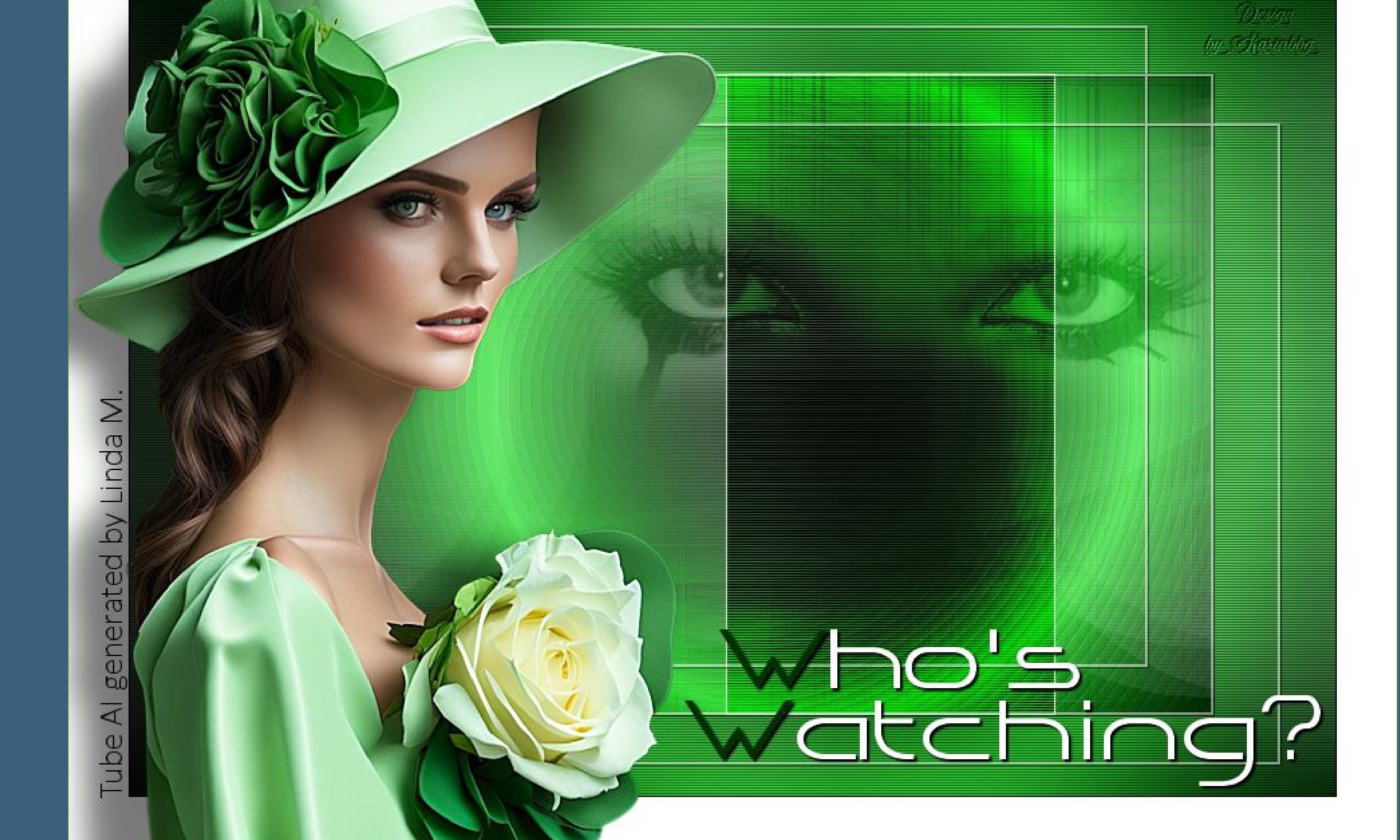

**Geh auf Kopie von Zusammengefasst in Ebene umwandeln–Ebene an oberster Stelle anordnen Mischmodus Überzug neue Ebene–mit weiß füllen Auswahl ändern–verkleinern um 1 Px Löschtaste–Auswahl aufheben**

**Punkt 9 Kopiere \*watching\_lines\*–einfügen auf dein Bild**

**Bildeekte–Versatz 0 / -2**

**Rand hinzufügen–1 Px schwarz**

**Rand hinzufügen–45 Px weiß**

**Punkt 10 Kopiere deine Personentube–einfügen auf dein Bild passe die Größe an–scharfzeichnen Plugins–Alien Skin Eye Candy 5 Impact – Perspective Shadow Preset \*ec\_watching\* kopiere den Text–einfügen auf dein Bild Schlagschatten 2/2/100/2 setz dein WZ und das Copyright aufs Bild Rand hinzufügen–1 Px dunkle Farbe und als jpg speichern.**

回  $\blacksquare$  100 Raster 3. Normal + Ø  $\overline{F}$  $\frac{100}{200}$ Raster 2 Normal \*  $\overline{\mathbf{2}}$  $\overline{F}$  $\sim$  100 Überzug + Umgewandelte Auswahl  $\overline{\mathcal{O}}$  $\mathbf{F}$ 40 Raster 1 Normal + 図 回 (相当などに ねつねぬ) Kopie von Zusammengefasst Normal - $-100$  $\Omega$  $\overline{\mathbf{p}}$ 40 Kopie von Zusammengefasst Normal \*  $\overline{\mathbf{C}}$  $\mathbf{E}$  $\sim$  100 Zusammengefasst Normal +  $\overline{\mathbf{C}}$